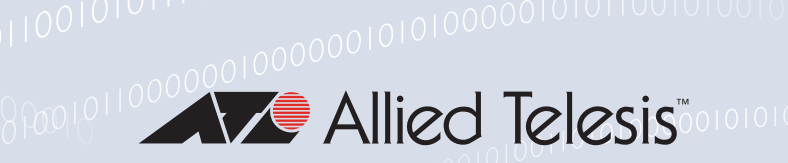

# Release Note for Web-based Device GUI Version 2.10.x

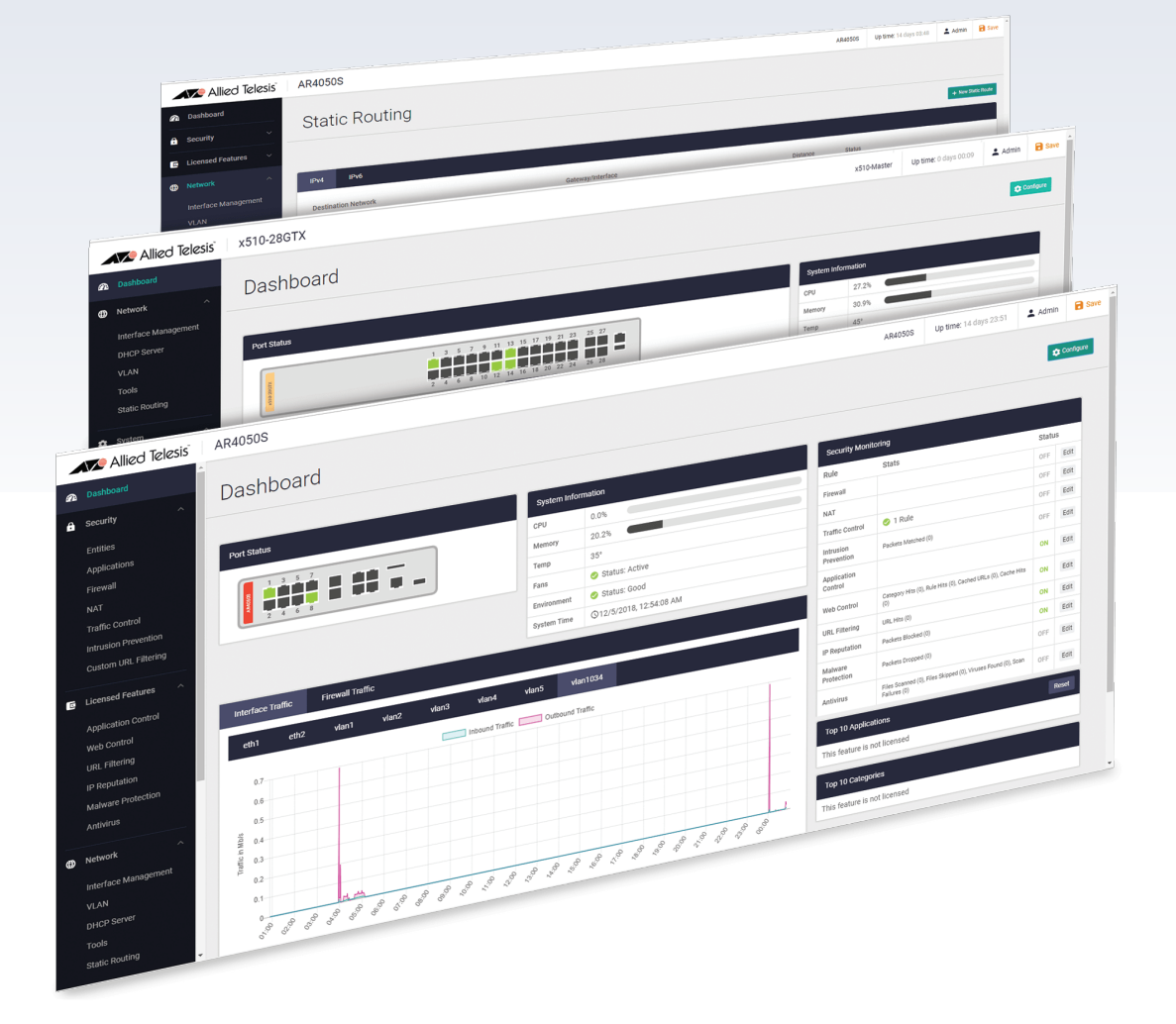

» 2.10.0

**Allied** Ware Plus<br> **OPERATING SYSTEM** 

## **Acknowledgments**

©2021 Allied Telesis Inc. All rights reserved. No part of this publication may be reproduced without prior written permission from Allied Telesis, Inc.

Allied Telesis, Inc. reserves the right to make changes in specifications and other information contained in this document without prior written notice. The information provided herein is subject to change without notice. In no event shall Allied Telesis, Inc. be liable for any incidental, special, indirect, or consequential damages whatsoever, including but not limited to lost profits, arising out of or related to this manual or the information contained herein, even if Allied Telesis, Inc. has been advised of, known, or should have known, the possibility of such damages.

Allied Telesis, AlliedWare Plus, Allied Telesis Management Framework, EPSRing, SwitchBlade, VCStack and VCStack Plus are trademarks or registered trademarks in the United States and elsewhere of Allied Telesis, Inc. Adobe, Acrobat, and Reader are either registered trademarks or trademarks of Adobe Systems Incorporated in the United States and/or other countries. Additional brands, names and products mentioned herein may be trademarks of their respective companies.

### Getting the most from this Release Note

To get the best from this release note, we recommend using Adobe Acrobat Reader version 8 or later. You can download Acrobat free from **[www.adobe.com/](http://www.adobe.com)**

## **Contents**

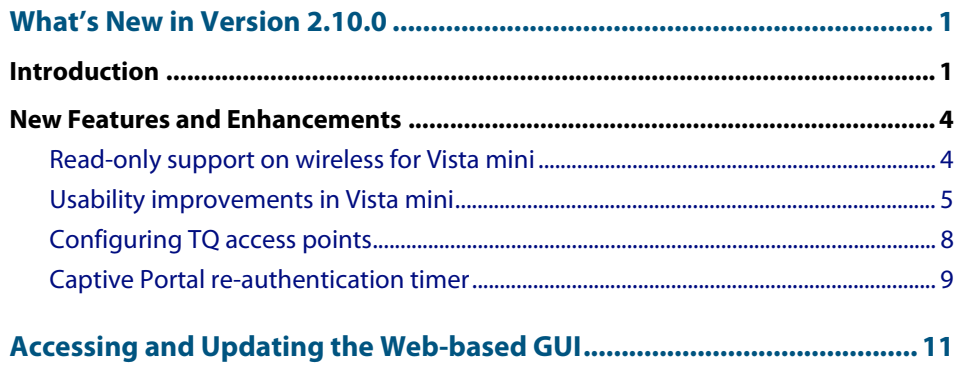

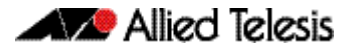

## <span id="page-3-0"></span>**What's New in Version 2.10.0**

Product families supported by this version:

SwitchBlade x908 GEN2 SwitchBlade x8100 Series x950 Series x930 Series x550 Series x530 Series x530L Series x510 Series x510L Series IX5-28GPX x310 Series x320 Series x230 Series x230L Series x220 Series IE510-28GSX-80 IE340 Series IE340L Series IE300 Series IE210L Series IE200 Series

XS900MX Series GS980MX Series GS980M Series GS980EM Series GS970M Series GS900MX/MPX Series FS980M Series AR4050S AR3050S AR2050V AR2010V AR1050V

## <span id="page-3-1"></span>**Introduction**

This release note describes the new features in the Allied Telesis Web-based Device GUI version 2.10.0. You can run 2.10.0 with any AlliedWare Plus firmware version on your device, although recent GUI features may only be supported with recent firmware versions.

For information on accessing and updating the Device GUI, see ["Accessing and Updating the](#page-13-1)  [Web-based GUI" on page 11](#page-13-1).

The following table lists model names that support this version:

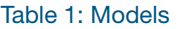

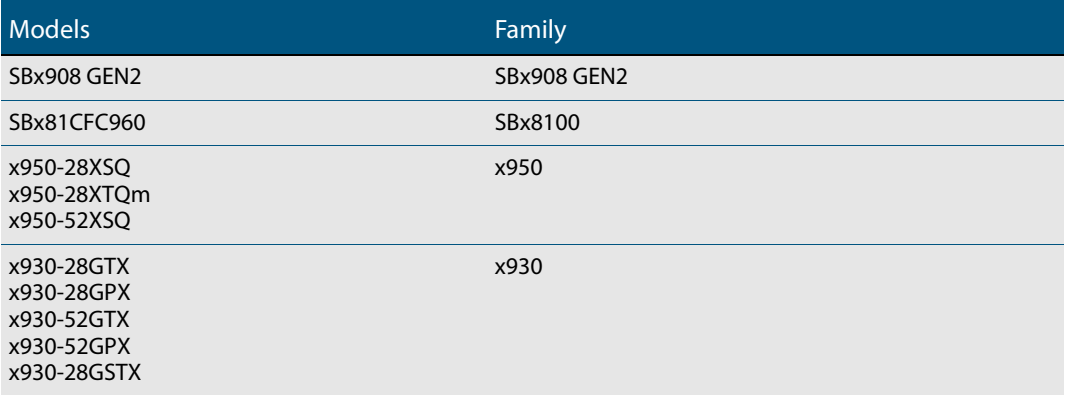

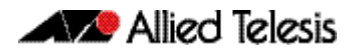

#### Table 1: Models (cont.)

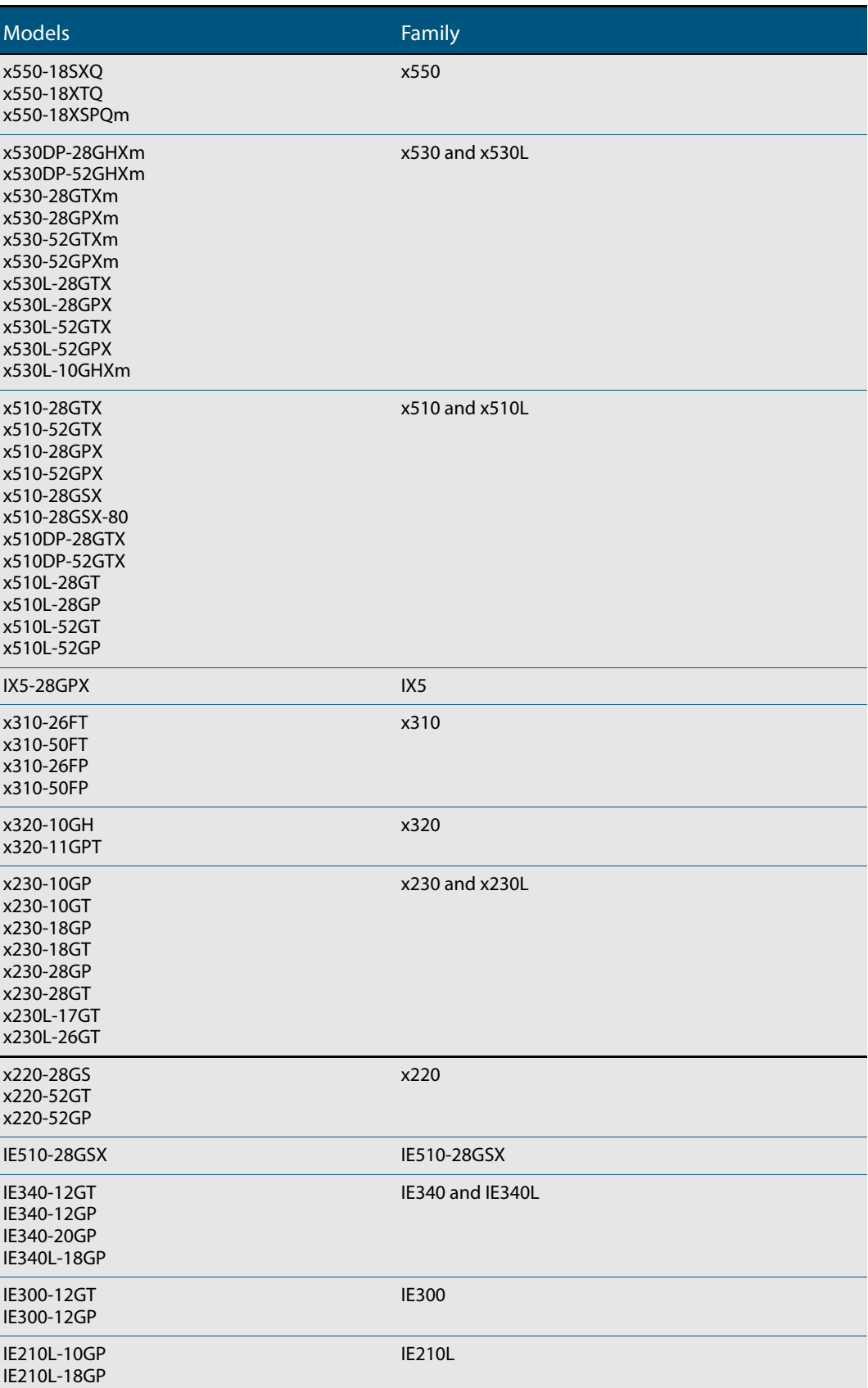

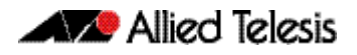

#### Table 1: Models (cont.)

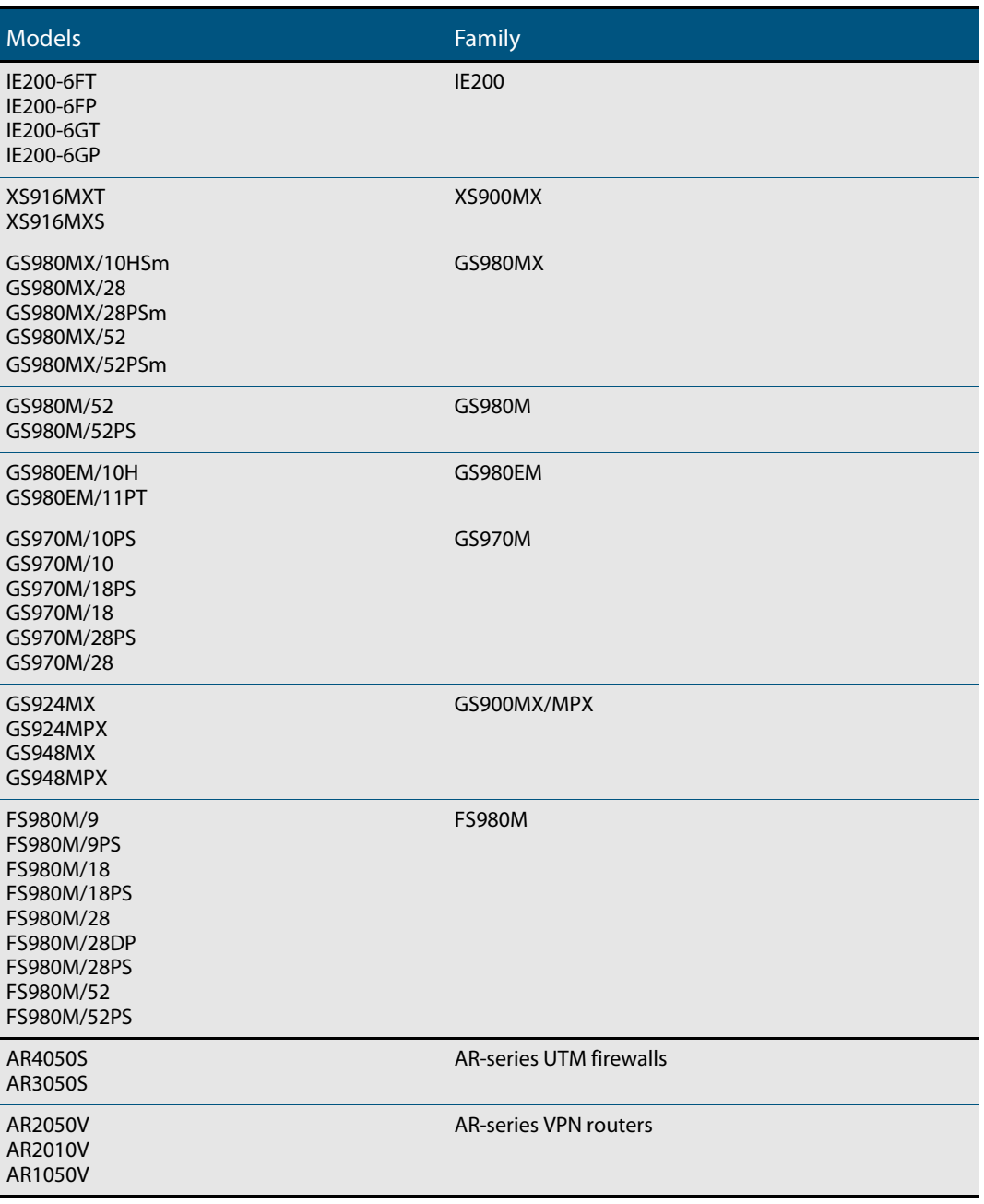

## <span id="page-6-0"></span>**New Features and Enhancements**

This section summarizes the new features in the Device GUI software version 2.10.0.

## <span id="page-6-1"></span>Read-only support on wireless for Vista mini

Applicable to devices running AlliedWare Plus 5.5.1-2 onwards.

From Device GUI version 2.10.0 onwards, logging in to the Device GUI with a priviledge level of less than 15 gives you read-only access to device information and network maps.

In read-only access, you can click refresh to update the device information and you can also view Network topology and Heat maps set by the Administrator:

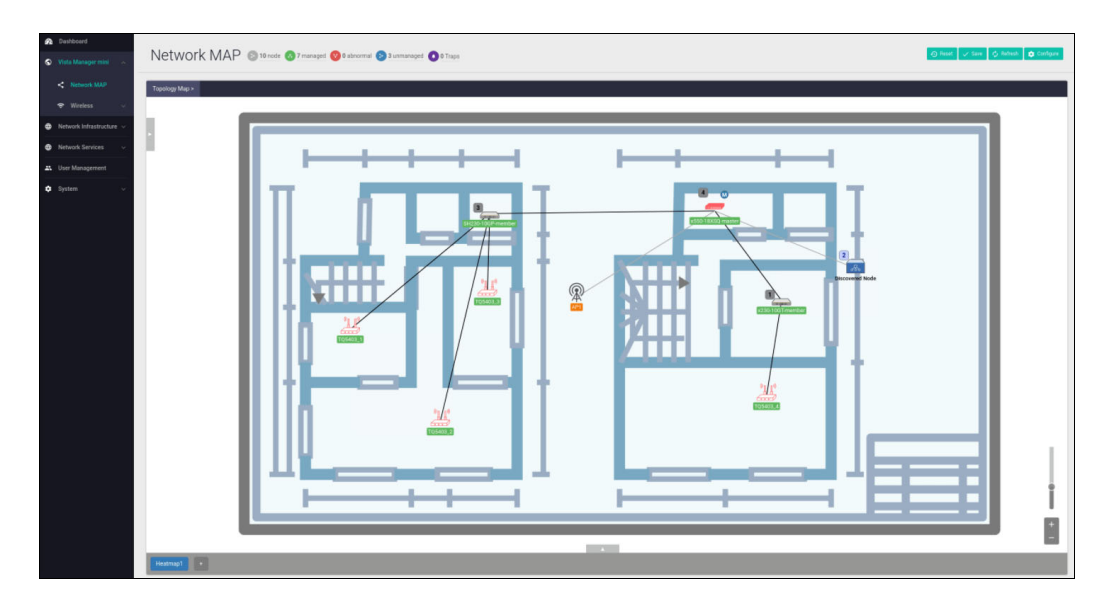

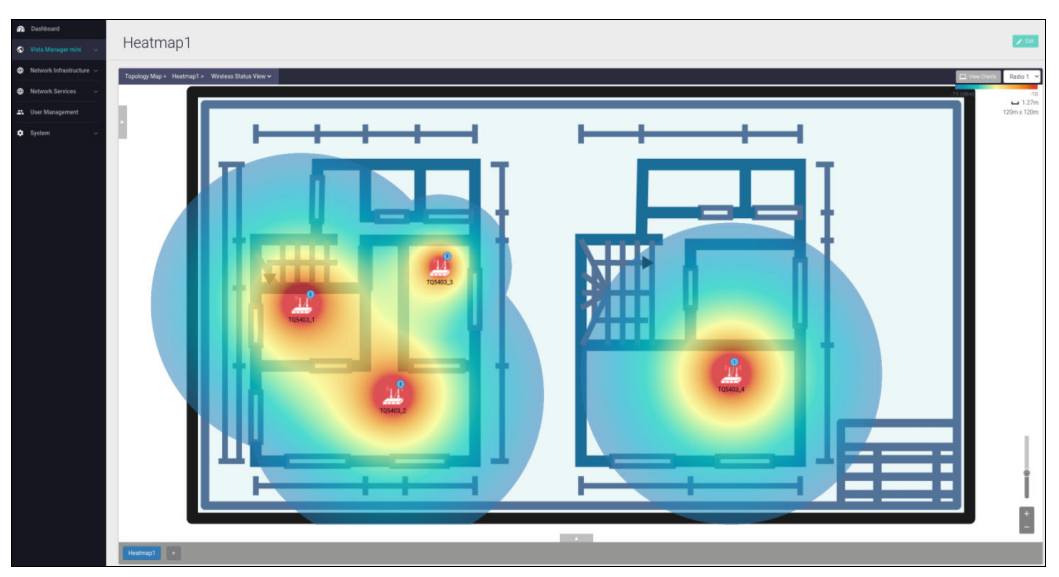

In addition, the GUI login user-name is now displayed in the GUI's top bar:

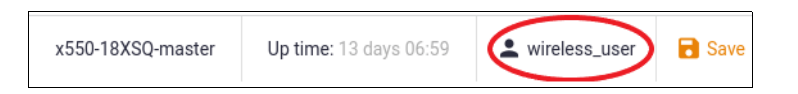

When a read-only user is logged in, all buttons except the **Refresh** button are disabled:

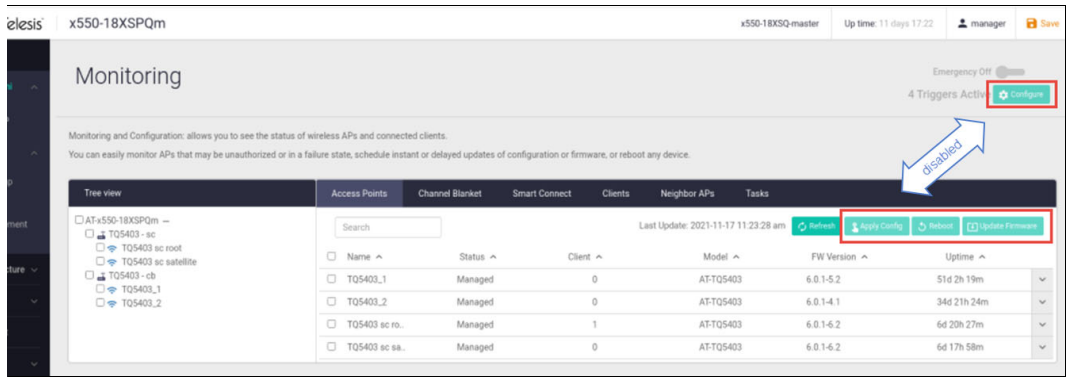

## <span id="page-7-0"></span>Usability improvements in Vista mini

Applicable to devices running AlliedWare Plus 5.5.1-2 onwards.

Device GUI version 2.10.0 provides improvements in **Wireless Setup** error handling, configuration, validation, and monitoring. The improvements allow you to:

 easily identify error notifications. Error notifications are displayed using red text and remain visible even if you move to a new page - for example, moving between Basic and Advanced settings:

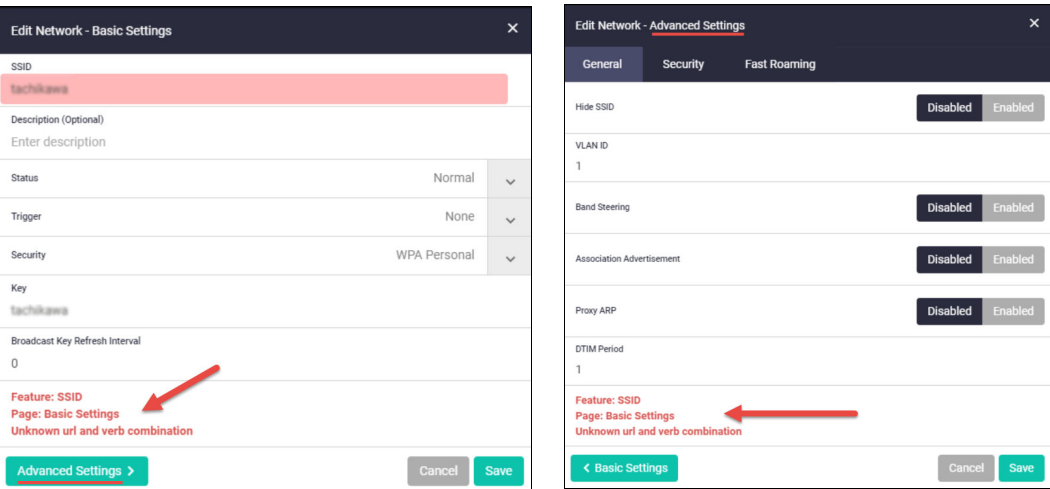

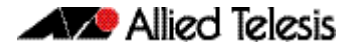

check and refresh the **Status** of Network, AP Profile, and Access Point configurations:

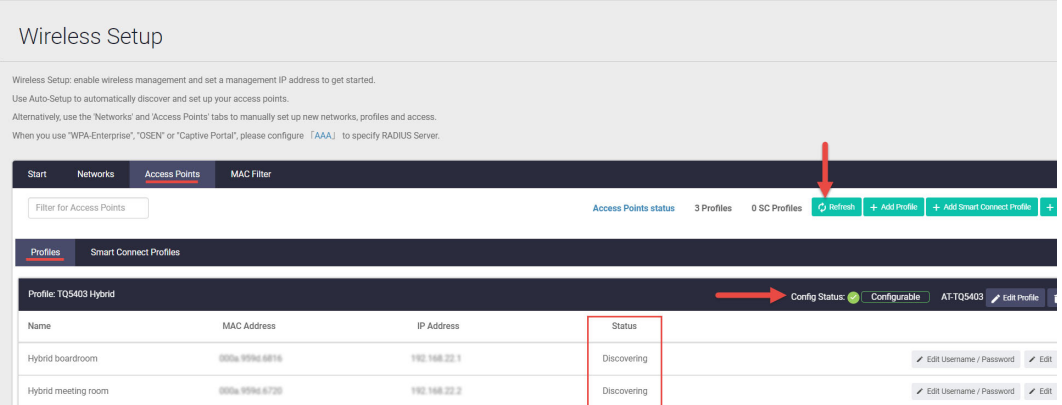

easily identify a missing configuration - look in the **Status** column:

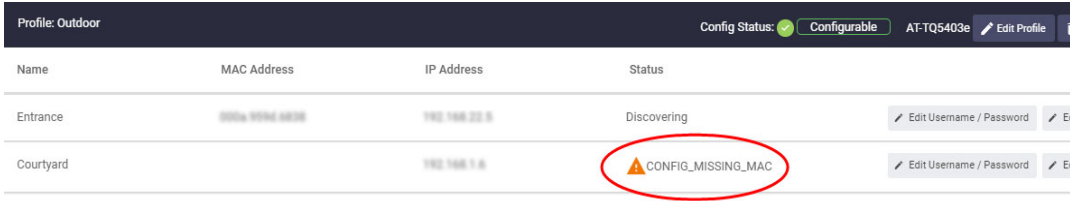

 confirm a configuration is being applied - when you click the **Save** button, a spinning wheel animation is displayed:

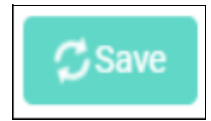

enable or disable an Access Point configuration:

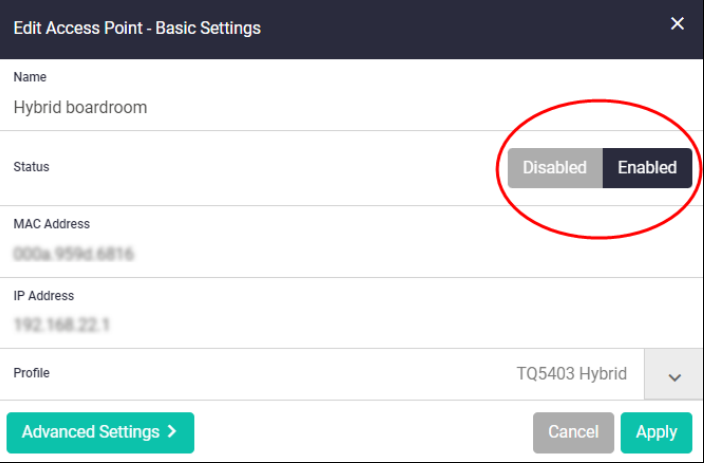

monitor the **Status** of enabled Access Points and connected clients : **Wireless** > **Monitoring**

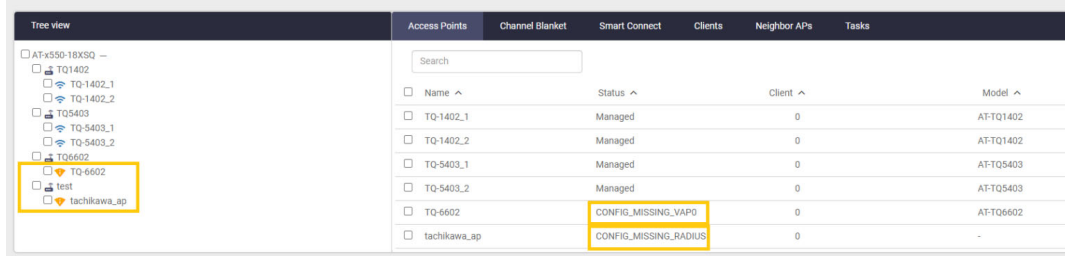

**n** confirm that a configuration is applied correctly to an Access Point. If an Access Point is not managed, the configuration will not be applied to the Access Point:

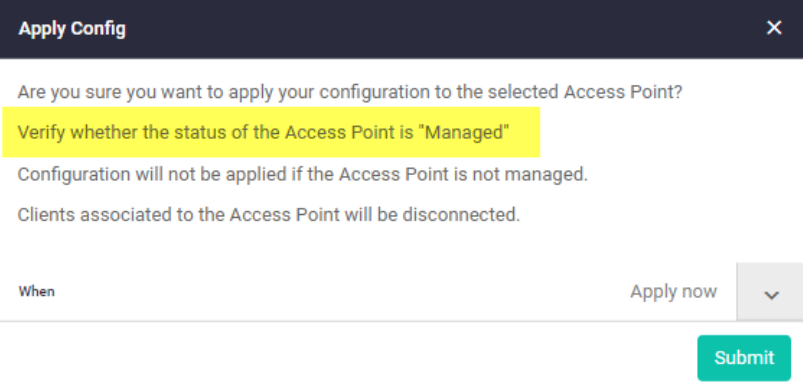

 To see if an Access Point is 'Managed', go to **Monitoring > Access Points**, and check the **Status** column:

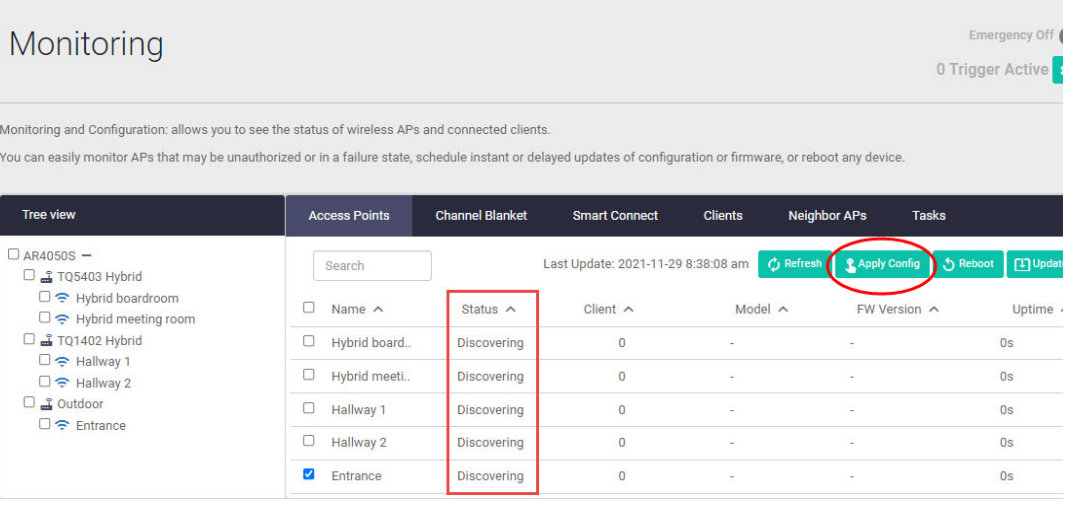

## <span id="page-10-0"></span>Configuring TQ access points

Applicable to devices running AlliedWare Plus 5.5.1-2 onwards.

From Device GUI version 2.10.0 onwards, for TQ access points: TQ5403, TQm5403, and TQ5403e, you can:

 Change the **Duplicate AUTH received** parameter in the **Network** > **General** > **Advanced Settings** tab from **Ignore** to **Disconnect**. The reason this feature is provided is that some devices may not connect again after being disconnected. To avoid this situation, you can use the **Ignore** option:

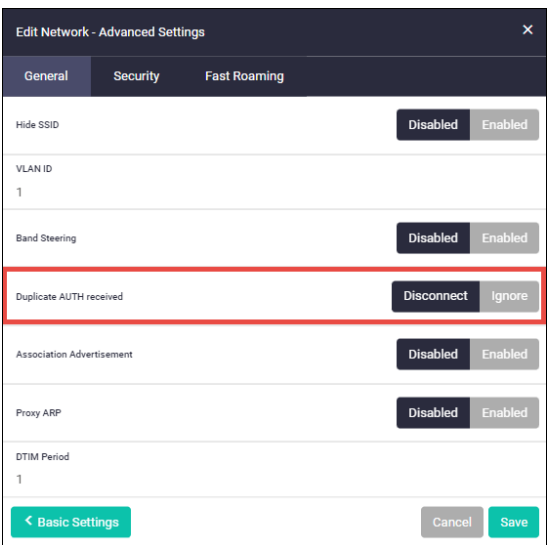

- Set the **Beacon RSSI Threshold** value for a wireless **Channel Blanket** configuration.
	- « RSSI (Received Signal Strength Indicator) is a measurement of how well your device can hear a signal from an access point or router. It's a value that is useful for determining if you have enough signal to get a good wireless connection. The closer to 0 dBm, the better the signal is.

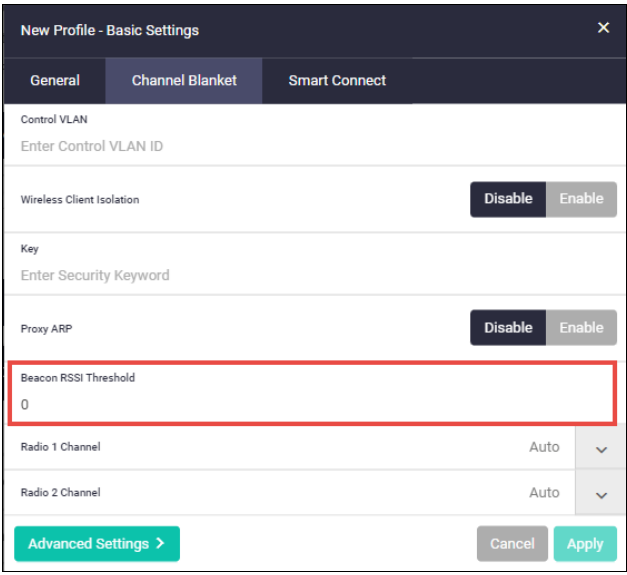

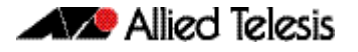

 Previously, you could configure a combination of WPA3 and Channel Blanket even though it was not supported. This issue has been resolved.

Now, you cannot:

- « set up a Channel Blanket VAP with WPA3 security type.
- « change the security type to WPA3 on a Network that is set up with a Channel Blanket VAP.

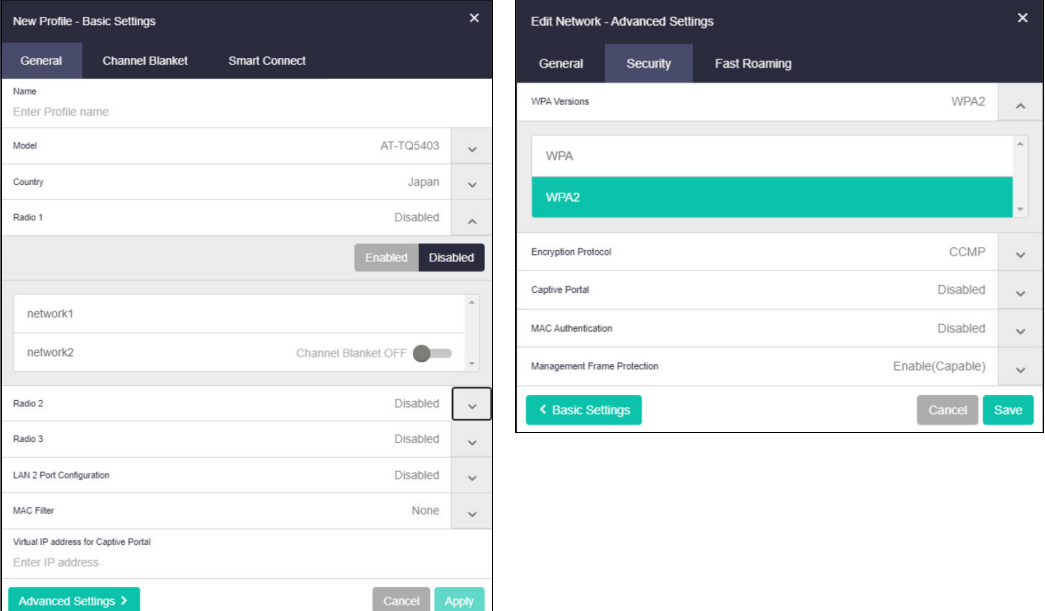

### <span id="page-11-0"></span>Captive Portal re-authentication timer

Applicable to devices running AlliedWare Plus 5.5.1-2 onwards:

From Device GUI version 2.10.0 onwards, for TQ access points, you can limit the connection (session) and refresh time for clients on a Captive Portal session.

Go to: **Wireless** > **Networks** > **Advanced Settings > Security**

#### **Configuring the Session Timeout Interval**

When the session times-out, the client will either be presented with the authentication page or be disconnected.

The **Session Timeout Interval** value is in seconds <0-86400>. To disable the timeout function, set a value of '0' seconds.

#### The **Session Timeout Action** options are:

- Reauthentication the client must re-authenticate before continuing to use the Captive Portal session.
- Disconnection the client will be disconnected when the Captive Portal session expires. The client can decide whether or not to go through the process of re-authentication.

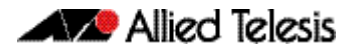

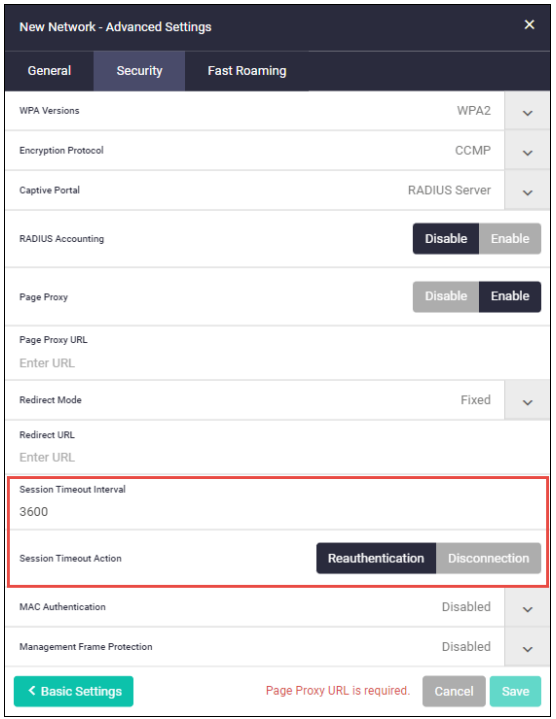

#### **Configuring the Session Key Refresh Interval**

The Session Key Refresh interval is only available in a WPA-enterprise security configuration.

- The **Session Key Refresh Interval** value is in seconds <0-86400>, the default value is '0' seconds.
- **The Session Key Refresh Action** options are: Reauthentication and Disconnection.

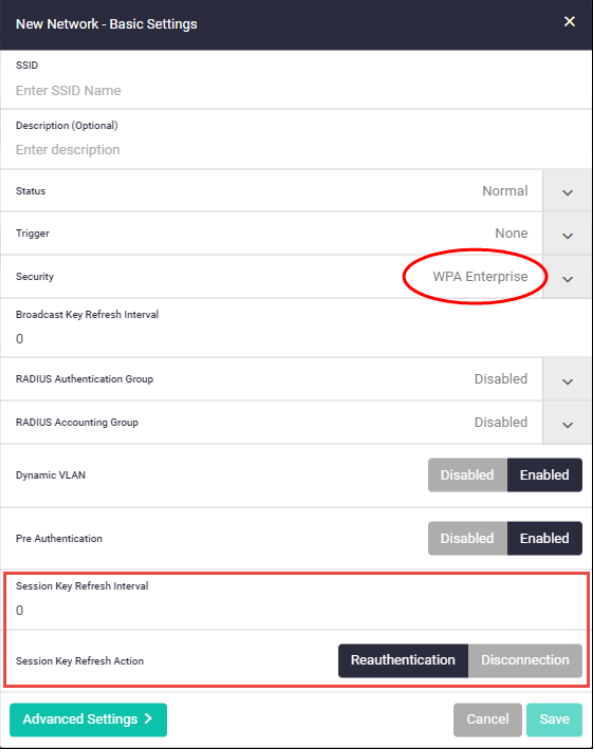

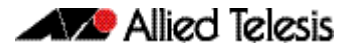

## <span id="page-13-1"></span><span id="page-13-0"></span>**Accessing and Updating the Web-based GUI**

This section describes how to access the GUI, check the version, and update it.

#### Browse to the GUI

Perform the following steps to browse to the GUI.

1. If you haven't already, add an IP address to an interface. For example:

```
awplus> enable
awplus# configure terminal
awplus(config)# interface vlan1
awplus(config-if)# ip address 192.168.1.1/24
```
Alternatively, on unconfigured devices you can use the default address, which is:

- « on switches: 169.254.42.42
- « on AR-Series: 192.168.1.1
- 2. Open a web browser and browse to the IP address from step 1.
- 3. The GUI starts up and displays a login screen. Log in with your username and password. The default username is manager and the default password is friend.

### Check the GUI version

To see which version you have, open the System > About page in the GUI and check the field called **GUI version**. It should be 2.10.0 or later.

If you have an earlier version, update it as described in "Update the GUI on switches" on page 12 or "Update the GUI on AR-Series devices" on page 13.

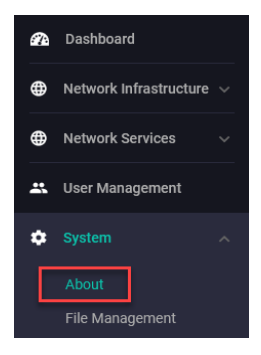

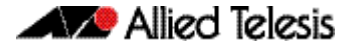

### Update the GUI on switches

Perform the following steps through the Device GUI and command-line interface if you have been running an earlier version of the GUI and need to update it.

1. Obtain the GUI file from our Software Download center. The filename for v2.10.0 of the GUI is awplus-gui\_551\_25.gui.

The file is not device-specific; the same file works on all devices.

2. Log into the GUI:

Start a browser and browse to the device's IP address, using HTTPS. You can access the GUI via any reachable IP address on any interface.

The GUI starts up and displays a login screen. Log in with your username and password.

The default username is manager and the default password is friend.

- 3. Go to **System** > **File Management**
- 4. Click **Upload**.

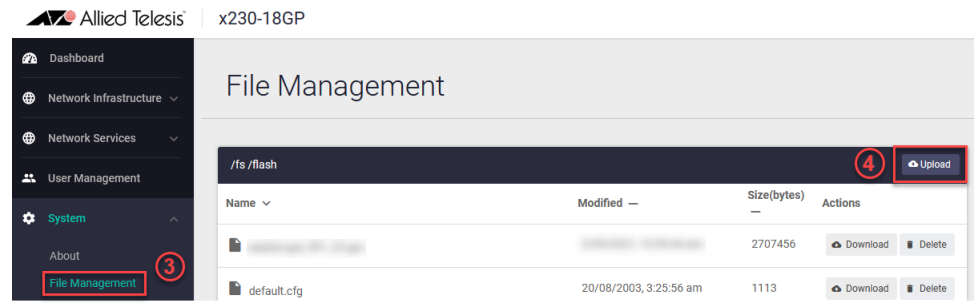

5. Locate and select the GUI file you downloaded from our Software Download center. The new GUI file is added to the **File Management** window.

You can delete older GUI files, but you do not have to.

6. Reboot the switch. Or alternatively, use a Serial console connection or SSH to access the CLI, then use the following commands to stop and restart the HTTP service:

awplus> enable awplus# configure terminal awplus(config)# no service http awplus(config)# service http

To confirm that the correct file is now in use, use the commands:

awplus(config)# exit awplus# show http

### Update the GUI on AR-Series devices

**Prerequisite:** On AR-Series devices, if the firewall is enabled, you need to create a firewall rule to permit traffic generated by the device that is destined for external services. See the "Configuring a Firewall Rule for Required External Services" section in the [Firewall and](http://www.alliedtelesis.com/documents/firewall-and-network-address-translation-feature-overview-and-configuration-guide)  [Network Address Translation \(NAT\) Feature Overview and Configuration Guide.](http://www.alliedtelesis.com/documents/firewall-and-network-address-translation-feature-overview-and-configuration-guide)

Perform the following steps through the command-line interface if you have been running an earlier version of the GUI and need to update it.

1. Use a Serial console connection or SSH to access the CLI, then use the following commands to download the new GUI:

awplus> enable awplus# update webgui now

Perform the following steps if you have been running an earlier version of the GUI and need to update it.

1. Use a Serial console connection or SSH to access the CLI, then use the following commands to download the new GUI:

awplus> enable awplus# update webgui now

2. Browse to the GUI and check that you have the latest version now, on the System > About page. You should have v2.10.0 or later.

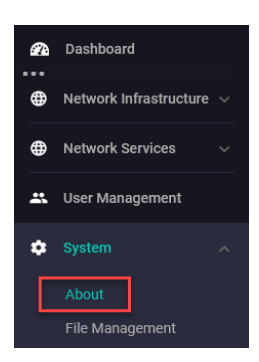